# Разработка и использование стиля. Форматирование символов, абзацев и заголовков.

Урок информатики в 10 классе

Учитель информатики ГБОУ СОШ №443

Фрунзенского района г. Санкт-Петербурга

Размахнина Ирина Артёмовна

## 1.Форматирование текста и документов Word 2007 в ручном режиме

2. Форматирование текста документа и его абзацев с помощью стилей

# Word 2007 позволяет форматировать символы, абзацы, таблицы, страницы, разделы и документ в целом.

- **• К атрибутам форматирования символов относятся:**  гарнитура шрифта, размер шрифта, начертание шрифта (полужирное, курсивное, подчеркнутое), цвет, выделения текста, цвет текста, регистр, интервал между символами в слове и т.д.
- **•К параметрам форматирования абзацев следует отнести:** выравнивание текста (по левому или правому краю, по центру, по ширине), отступы абзацев, отступы первой строки абзацев, межстрочный интервал, заливка цвета фона, маркеры и нумерация списков и т.д.
- К элементам форматирования таблиц можно отнести: границы и заливка.
- •Основные параметры форматирования (оформления) страниц: границы рабочего поля (поля сверху, снизу, слева, справа), размеры страницы, ориентация страниц.
	- •К форматированию разделов относится создание новых разделов со следующей страницы или на текущей странице, колонтитулы разделов, создание колонок и т.д.
- Форматирование документа в целом это форматирование номеров страниц, оформление автособираемого или ручного оглавления и т.д.

В Word 2007 основные средства форматирования текста, абзацев и таблиц помещены на вкладке Главная. Для быстрого форматирования вручную символов (текста) и абзацев можно использовать команды в группе Шрифт и Абзац на вкладке Главная.

Times New Roman  $\mathbf{v}$  12  $\mathbf{v}$   $\mathbf{A}^*$   $\mathbf{A}^*$   $\mathbf{B}$   $\mathbf{B}$   $\mathbf{B}$   $\mathbf{F}$   $\mathbf{F}$   $\mathbf{F}$   $\mathbf{F}$   $\mathbf{F}$   $\mathbf{F}$   $\mathbf{F}$   $\mathbf{F}$   $\mathbf{F}$   $\mathbf{F}$  $X X Y Y$  when  $X_1 X^2 A x^{-1} 2 Y A$  and  $A = 2X + 2X + 1$ Шрифт Ҕ Абзац

Для быстрого и одновременного изменения нескольких атрибутов форматирования символов и абзацев можно использовать Экспресс-стили из группы стили на вкладке Главная.

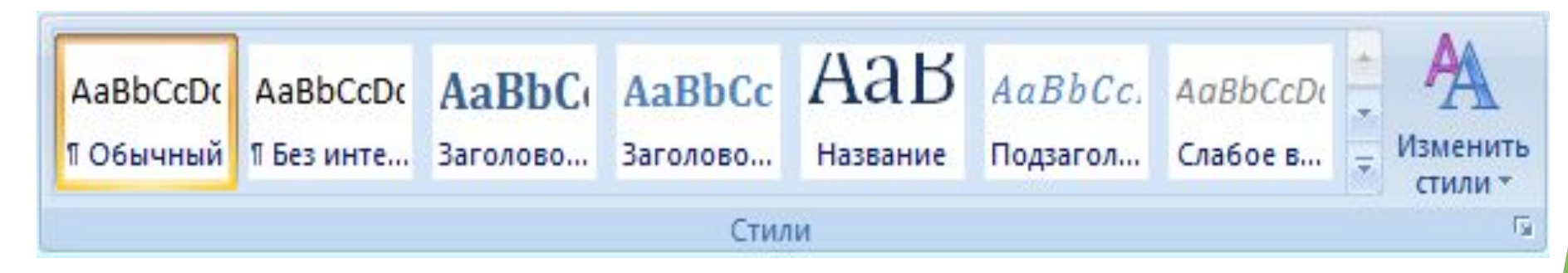

Стили предназначены для оформления текста документа и его абзацев. Для форматирования символов и абзацев вручную используют не только кнопки для быстрого форматирования, но и окна диалога Шрифт и Абзац, которые активизируются кнопками на вкладке Главная в группах Шрифт и Абзац соответственно.

Форматирование текста в документах Word 2007 можно осуществлять с помощью библиотеки стилей. Styles предназначены для оформления текста документа и его абзацев. Style - это набор форматирующих команд, сохраняемый под определенным именем для многократного использования.

Styles документов Word 2007 можно:

переименовать, т.е. изменить имя существующего стиля; применять, т.е. применять другие styles к абзацу или фрагменту текста (осуществлять наложение стилей); изменять существующие styles;

создавать новые.

Экспресс - styles — это наборы различных вариантов форматирования, которые отображаются в виде эскизов в коллекции экспресс-стилей. Коллекция экспресс-стилей используются для быстрого применения стилей к абзацам или фрагментам текста документа. При наведении указателя мыши на эскиз экспресс-стиля можно увидеть, как выделенный фрагмент текста или абзац, в котором установлен курсор, примет выбранное форматирование.

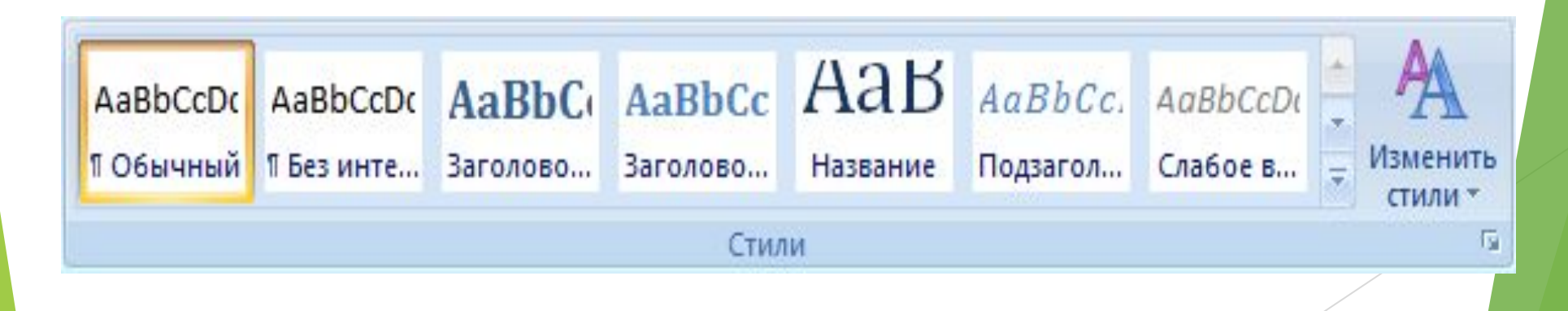

### Существует три основных типа стилей:

style текста задает параметры форматирования выделенного фрагмента текста внутри абзаца (обозначение - а);

► **style абзаца** содержит параметры форматирования абзацев (обозначение - );

► **style таблицы** содержит параметры форматирования таблиц (обозначение - )

# Абзацы, содержащие параметры форматирования фрагмента текста и абзацев, обозначаются – а

Дополнительные параметры (форматирование заголовков и другого текста);

Изменить Styles (изменение набора или коллекции стилей, цветов и шрифтов, используемых в документе);

• Открытие окна стилей.

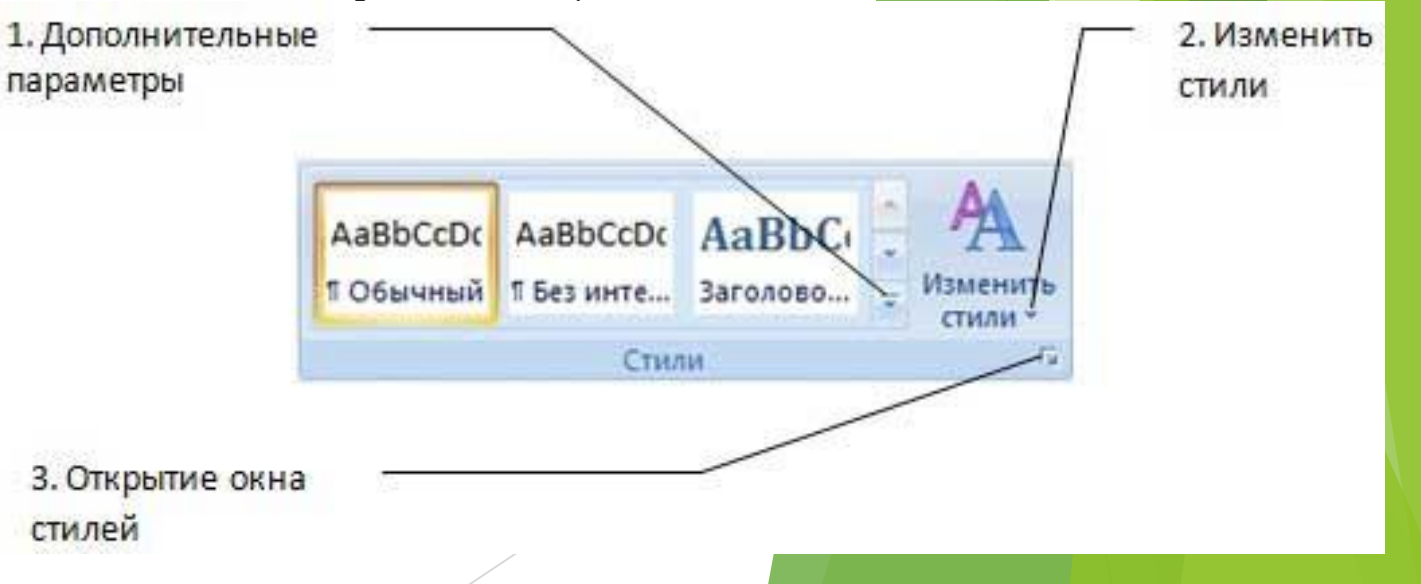

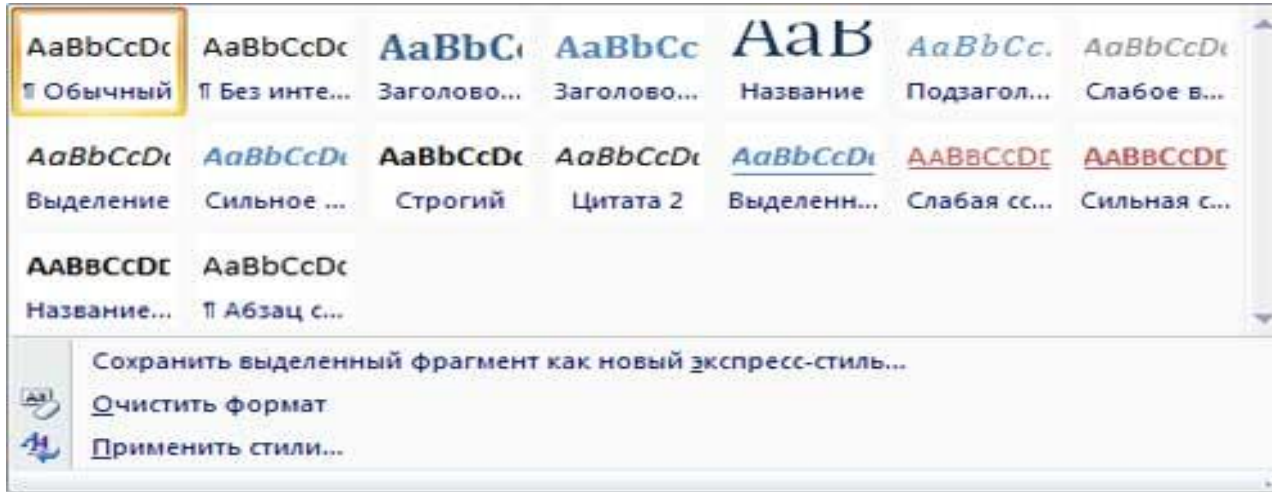

В нижней части коллекции размещены три команды. Команда "Сохранить выделенный фрагмент как новый экспресс-стиль" позволяет переименовать Style абзаца или переформатировать абзац, т.е. создать новый Style и сохранить его под уникальным именем или **изменить** стиль.

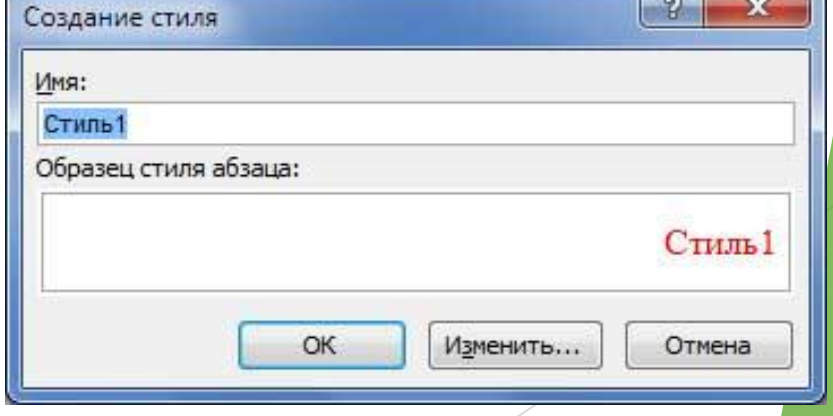

Для изменения стиля надо в окне диалога щелкнуть на кнопке Изменить. Откроется окно диалога "Изменение стиля", в котором можно ввести некоторые параметры (Имя, Основан на стиле, Cтиль следующего абзаца), вновь отформатировать и установить флажок "Добавить в список экспресс-стилей", а переключатели установить в режим "Только в этом документе" или "В новых документах, использующих этот шаблон" и щелкнуть ОК.

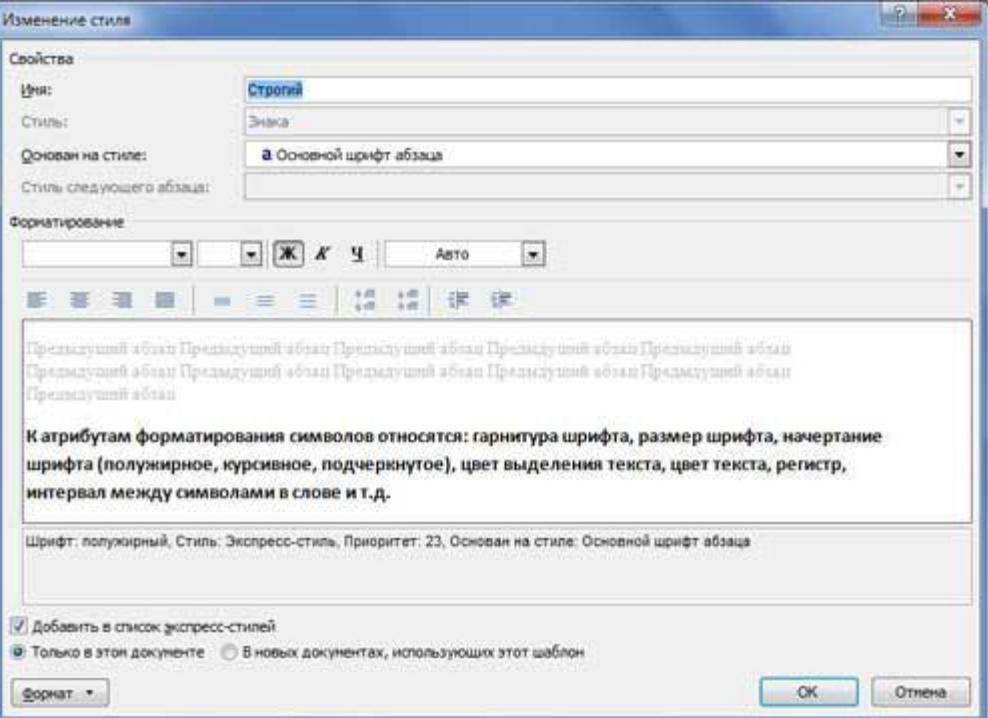

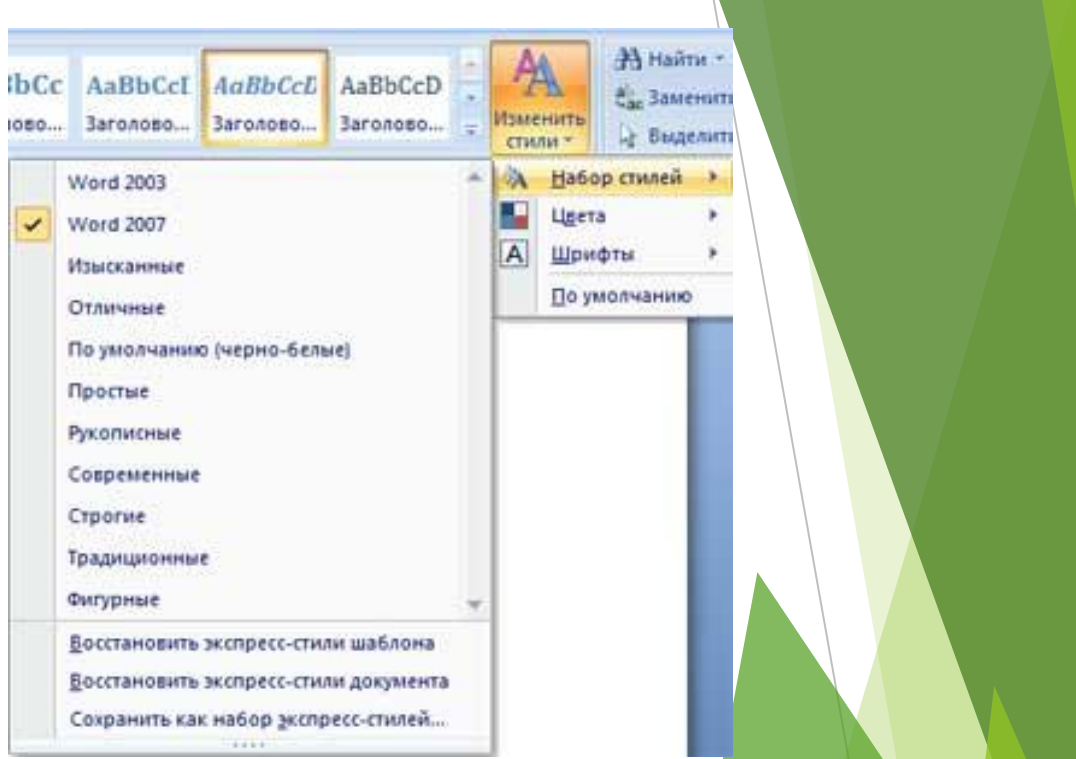

#### Вторая кнопка в группе стили - "Изменить стили".

Эта кнопка используется для изменения коллекции или набора Экспресс-стилей, цвета и шрифта. В Word используется множество коллекций Экспресс-стилей. Для выбора другой коллекции надо щелкнуть на кнопке "Изменить стили", затем щелкнуть на кнопке "Набор стилей", раскроется список коллекций (Word 2003, Word 2007, Изысканные и т.д.), из которого можно выбрать требуемую коллекцию, установив флажок.

Третья кнопка в группе стили - "Открытие окна стилей".

При щелчке на кнопке "Открытие окна стилей" открывается область задач "Стили", в которой отображаются стили абзацев и текста. Эти стили можно применить к абзацам и фрагментам текста, в которых установлен курсор. При наведении указателя мыши на стили будут отображаться их

 $\overline{Y}$   $\overline{X}$ 

параметры.

Стили

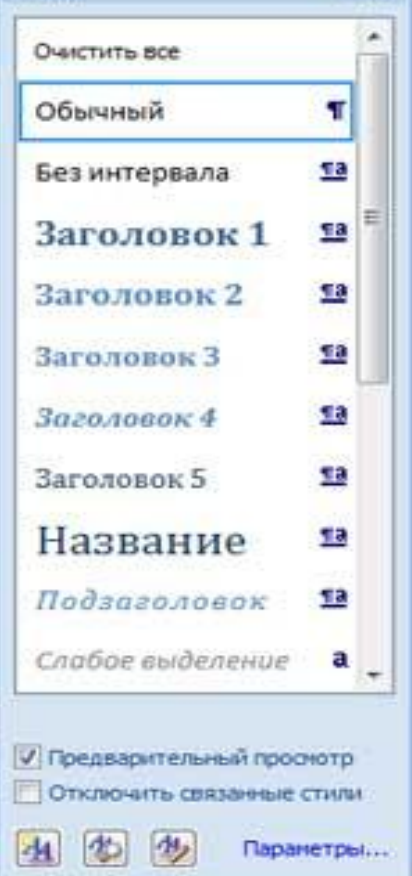

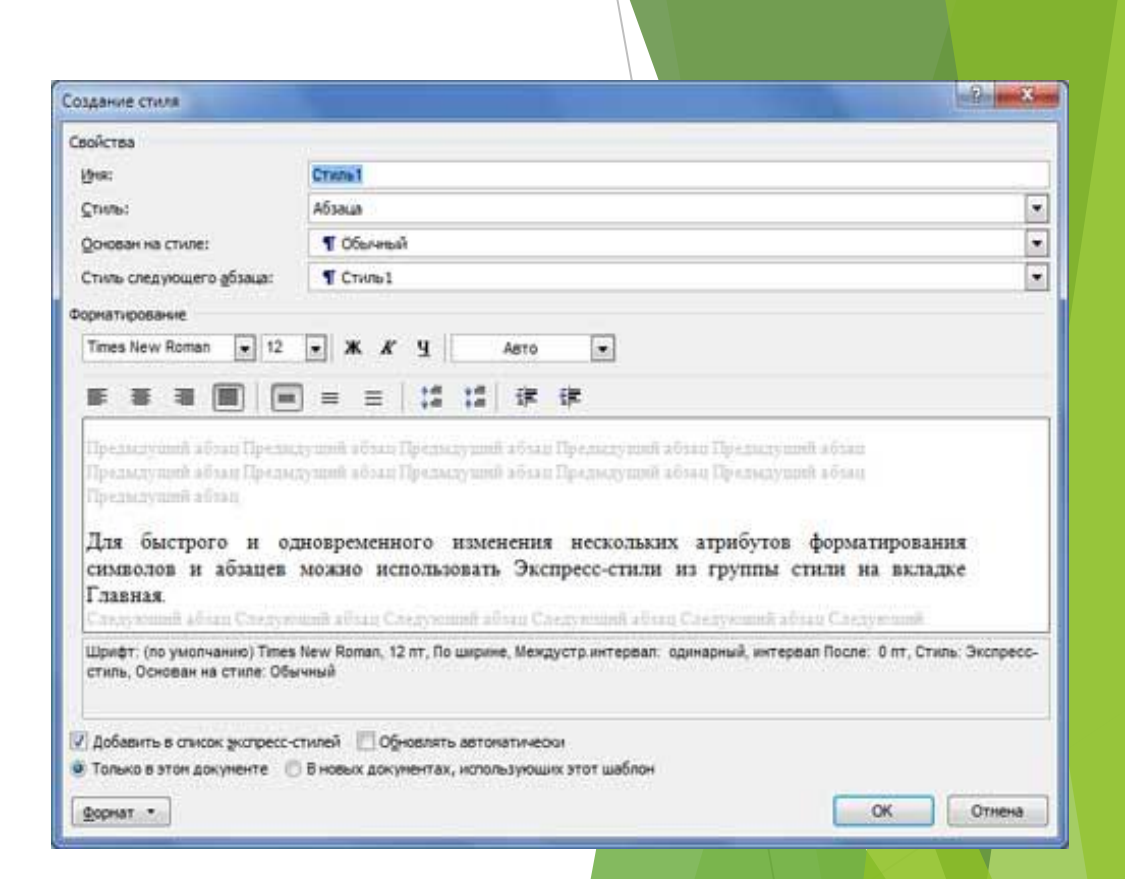

Кроме того, щелкнув на первой нижней кнопке AA панели стилей можно вызвать окно "Создание стиля". Для создания новых стилей необходимо заполнить окно диалога "Создание стилей" и щелкнуть на кнопке ОК.

Для настройки панели стилей надо щелкнуть на команде "Параметры..." в области стилей, откроется окно

диалога "Параметры области стилей"

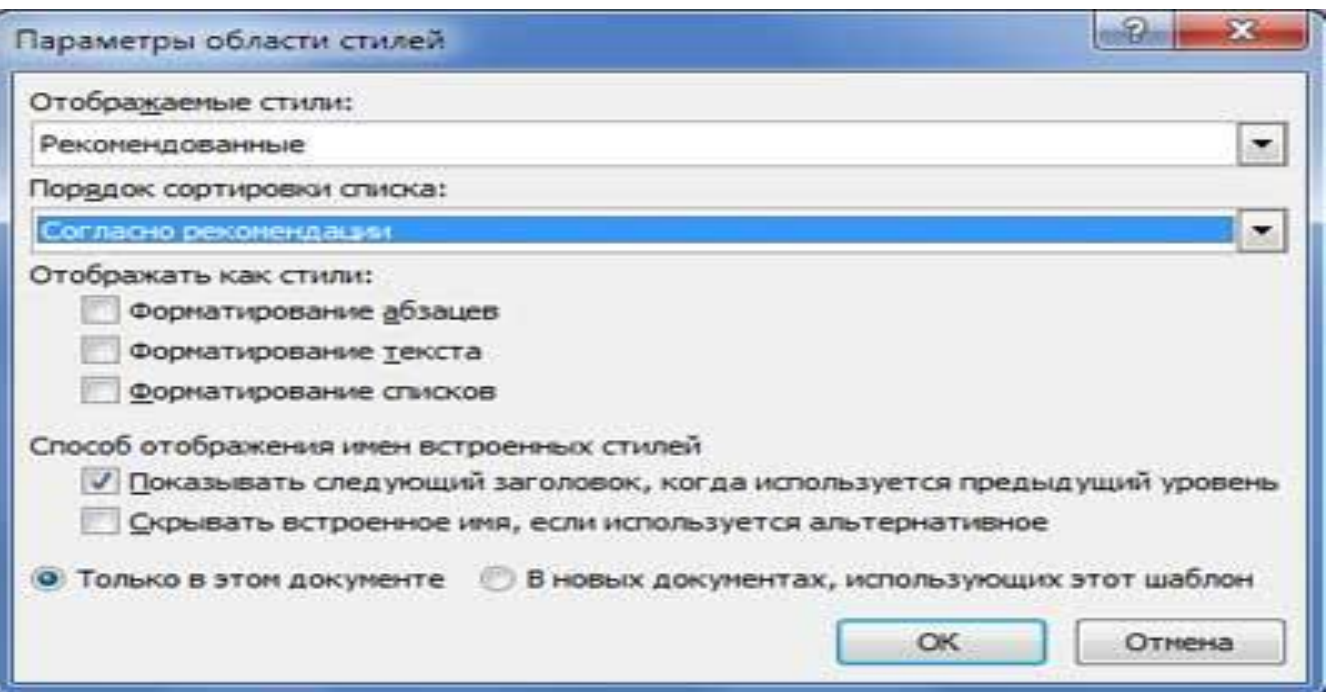

В этом окне можно установить отображаемые стили в области стилей "(Рекомендованные, Используемые, В текущем документе, Все), порядок сортировки (По алфавиту, Согласно рекомендации и т.д.), установить флажки в группе "Отображать как стили" и т.д.

В окне диалога "Инспектор стилей", вызываемом нажатием второй нижней кнопки ("А") в области стилей, отображаются параметры форматирования стилей абзаца и текста. Кроме того, щелкнув на третьей нижней кнопке в области стилей ("АА"), можно вызвать окно диалога "Управление стилями" для настройки "Автозамены", "Автоформата" и выполнения других настроек.